## SSL-Zertifikat einrichten oder verlängern

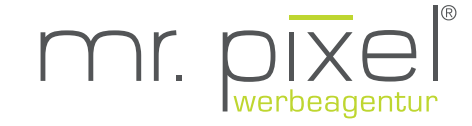

- **1. Auf den grün markierten Link klicken**
- **2. Code kopieren**
- **3. Den kopierten Code auf der Zielseite des Links einfügen und**
- 4. bestätigen ("next")
- **5. Fertig, Sie sollten nun folgende Seite sehen**

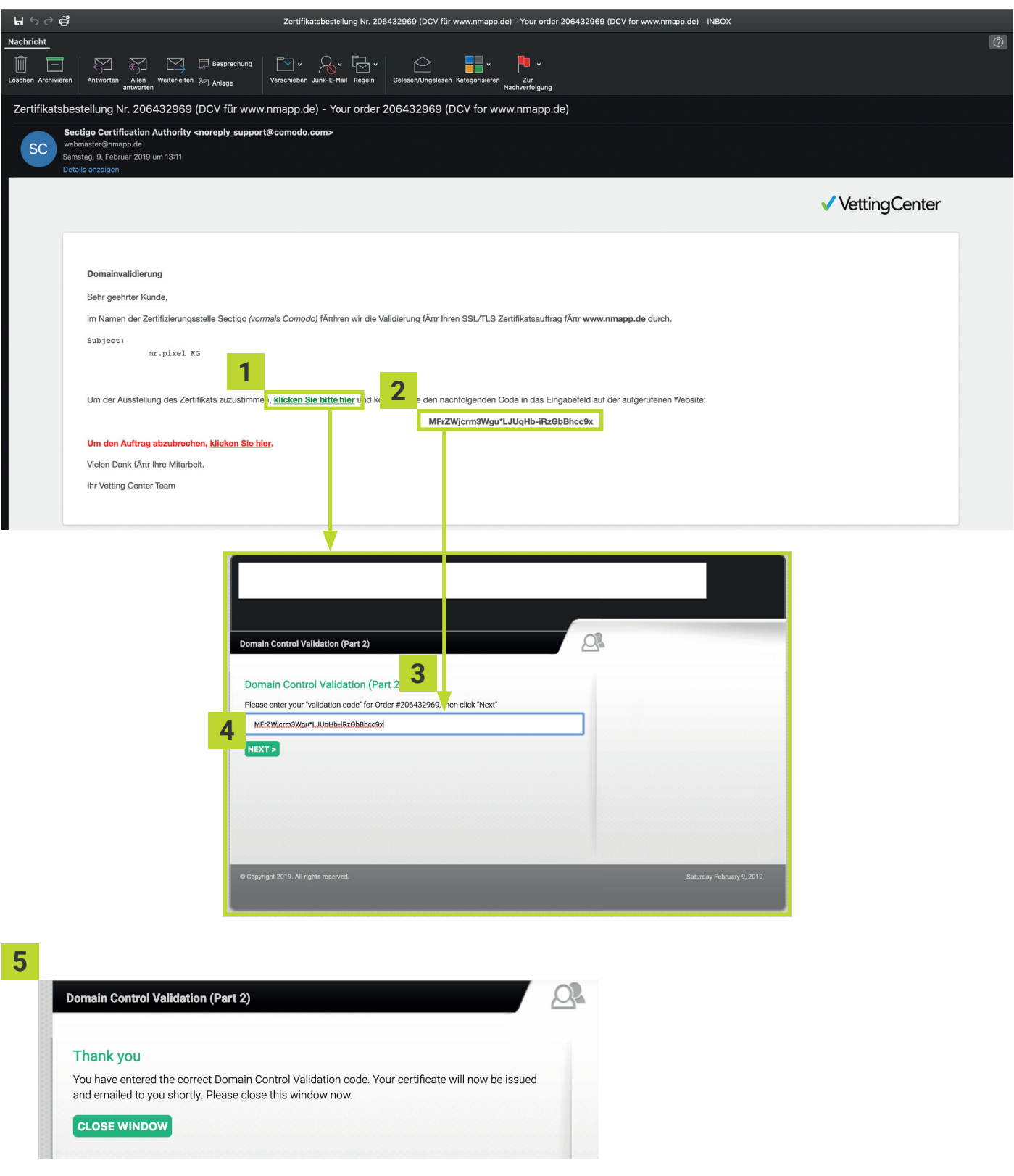